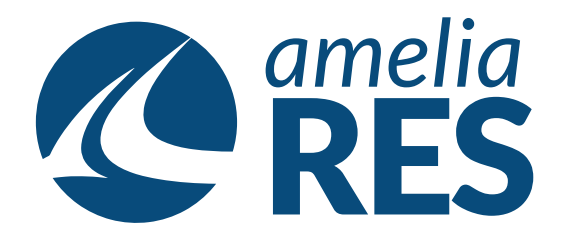

## *Cancelling a Flight*

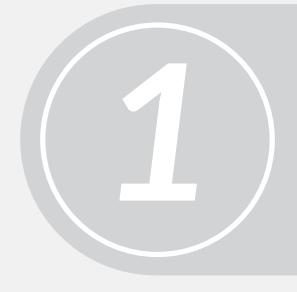

(1) Open OPERATIONS / FLIGHT MANAGEMENT / FLIGHT SCHEDULING (2) Select FLIGHT, DATE & double-clicks

(1) Click EDIT in the UPPER RIGHT CORNER (2) Un-click EDIT (3) Click OK

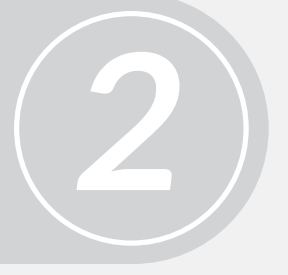

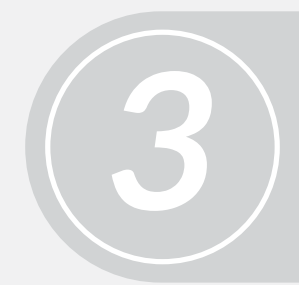

*5*

Click SAVE

(1) Confirmation that the flight has been cancelled<br>causes strikethrough text in all flight fields<br>(2) Click CLOSE

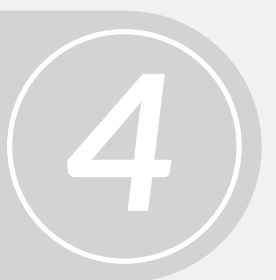

Proceed to next function